## **Window 7** 操作系统 修改 **ip** 地址流程

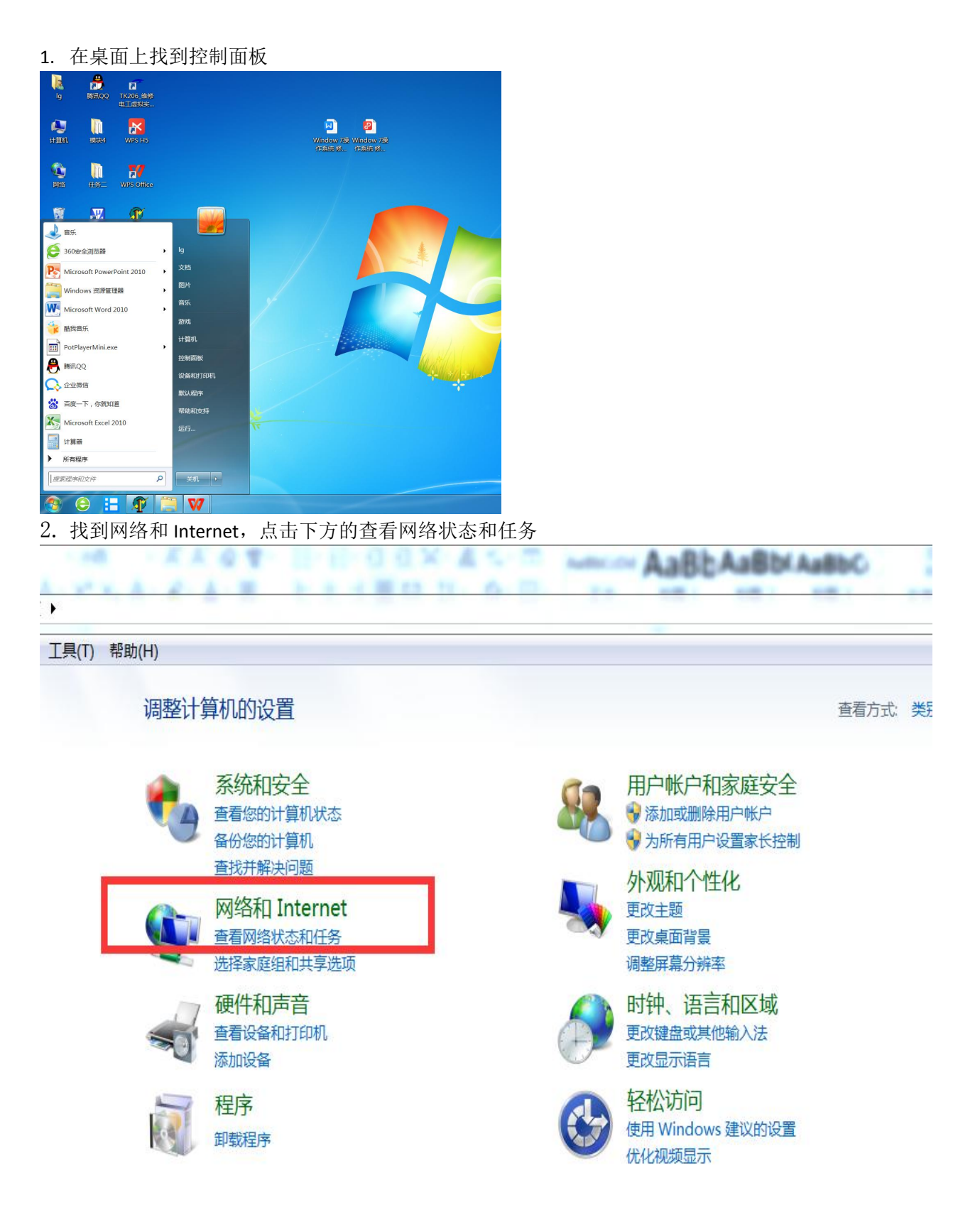

3. 从左侧栏中找到并点击更改适配器设置

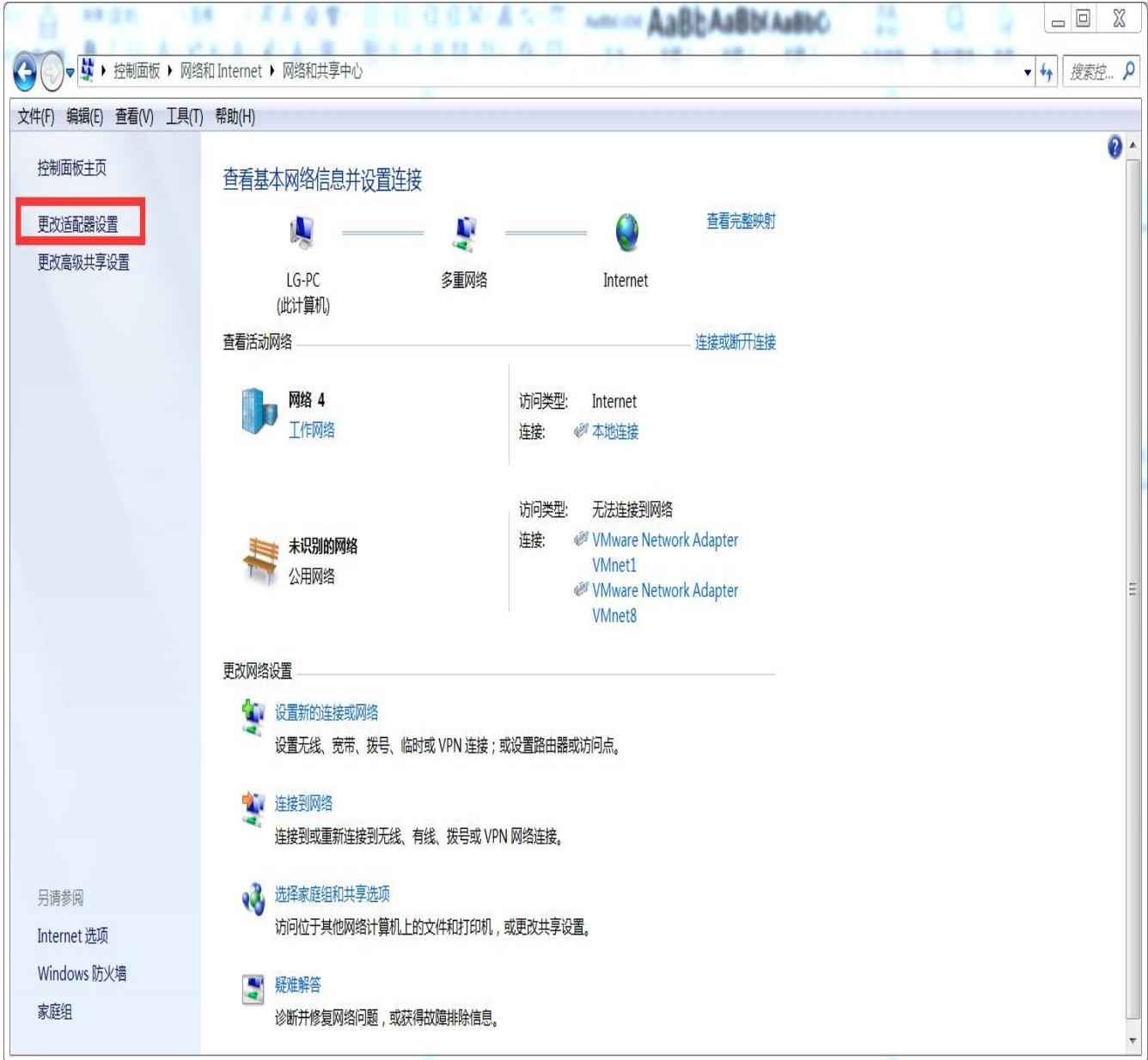

4. 点击本地连接

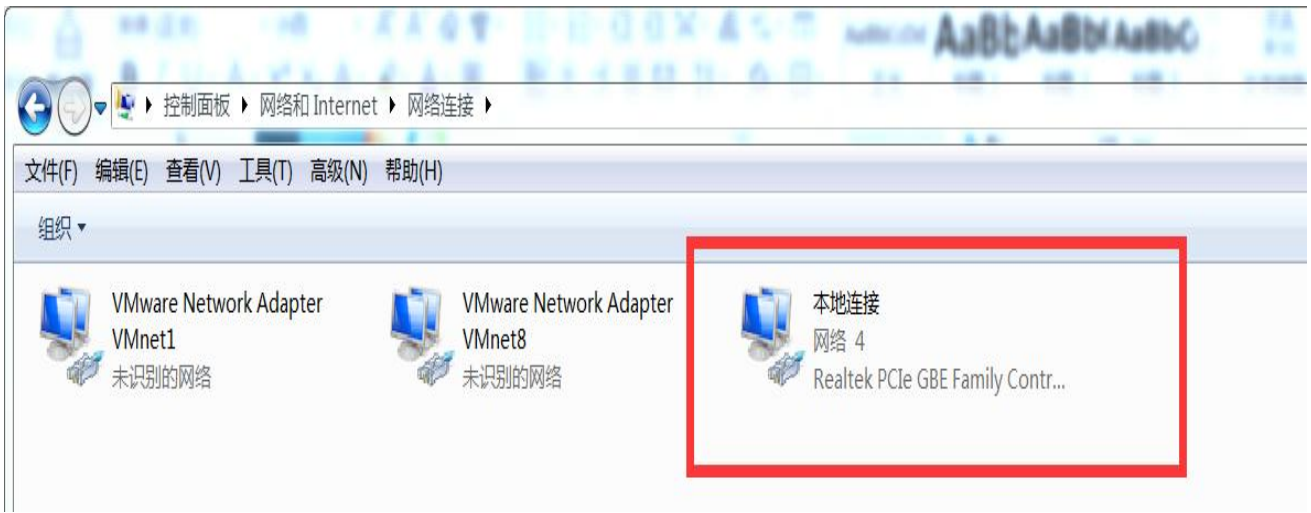

5. 找到并点击属性,点击 Internet 协议版本 4

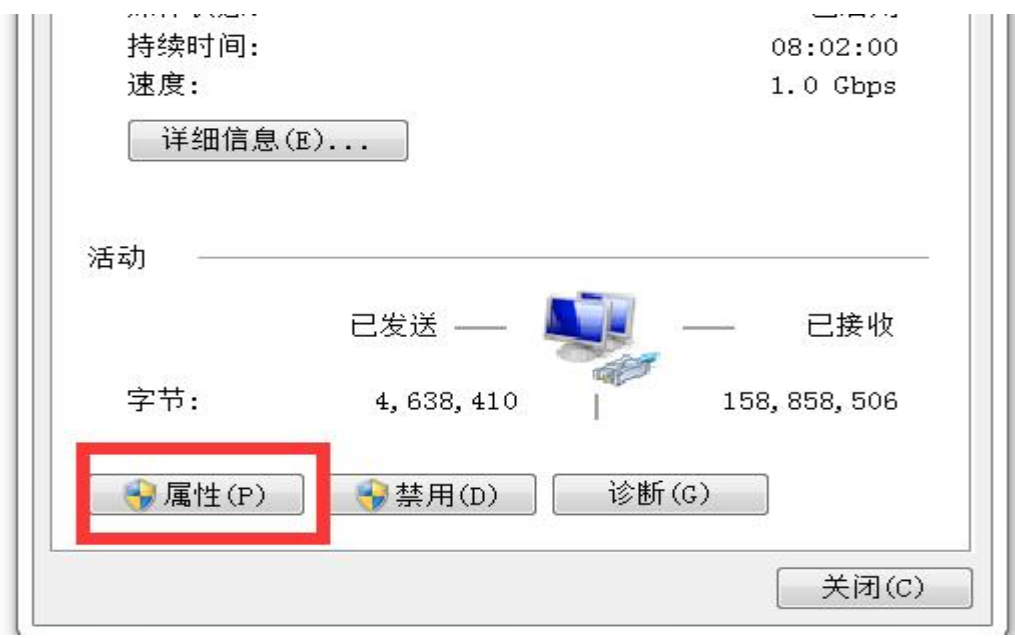

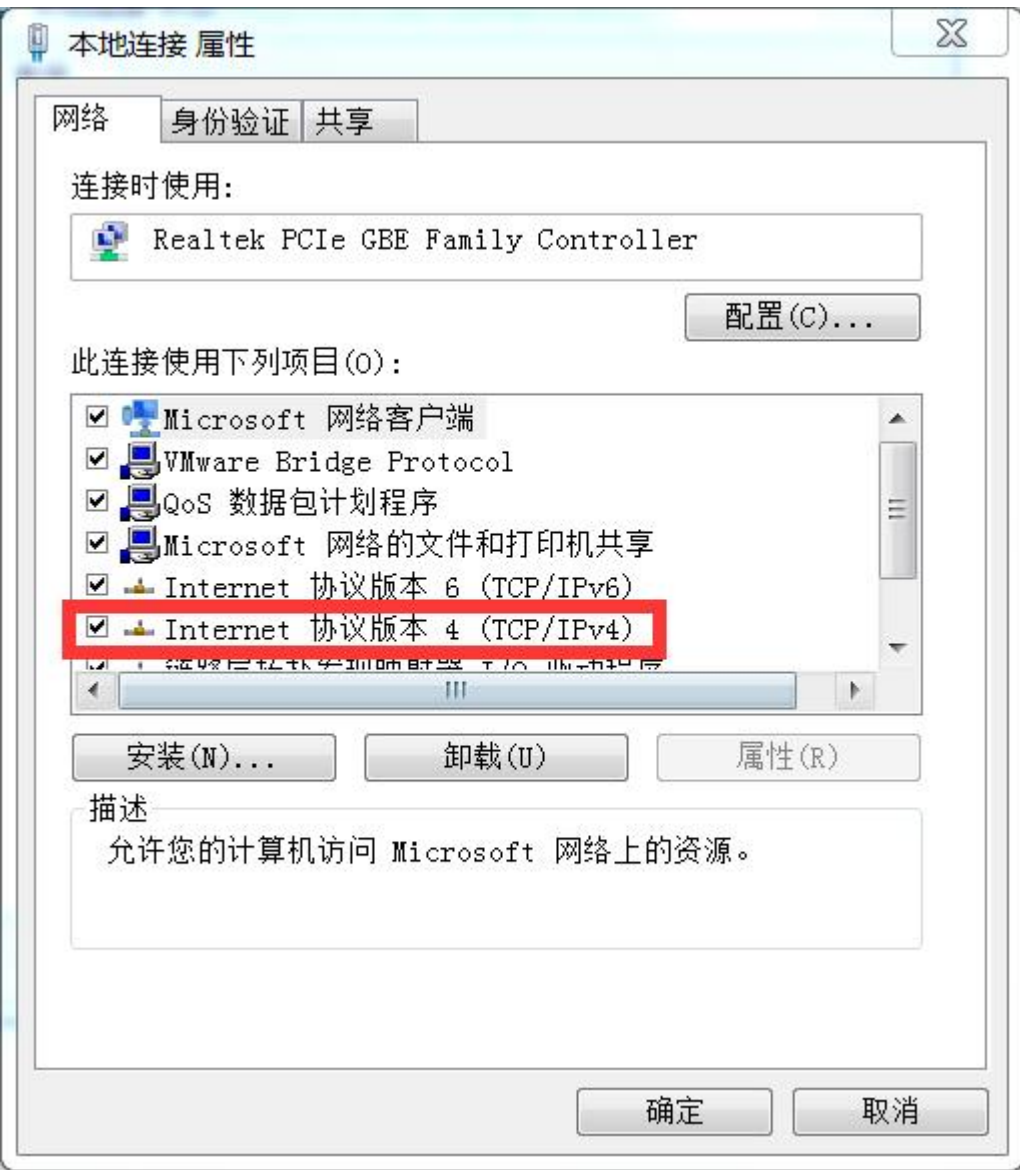

## 6. 修改相应的 ip 地址

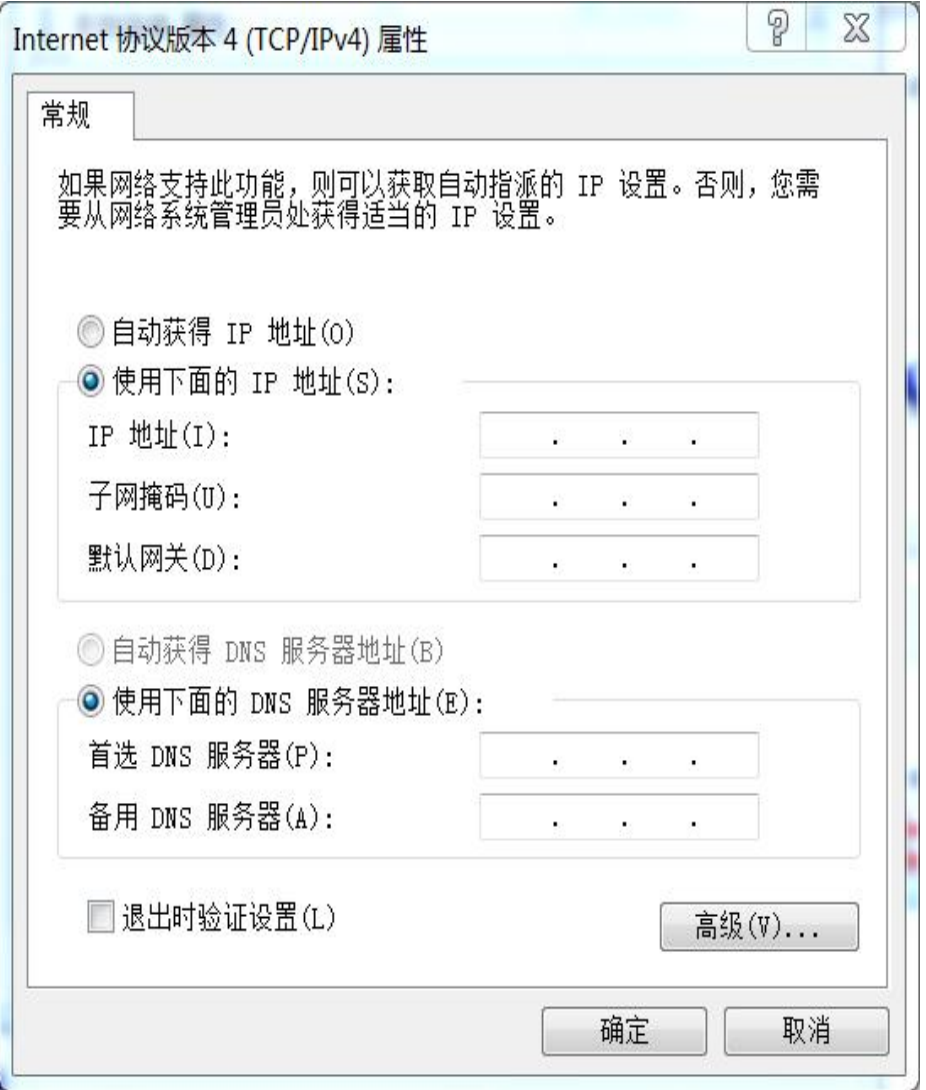

学校分配表连接 http://departs.glutnn.cn/xjzx/ips2015.html